## Gooding Toolbar

Gooding hat eine eigene Toolbar (Symbolleiste) entwickelt, mit der ihr an die Einkäufe über Gooding erinnert werdet. Die Toolbar funktioniert am PC in den Browsern Google Chrome, Microsoft Edge und Mozilla Firefox. Wenn du auf einer Seite bist, die einen Einkauf über Gooding unterstützen würde, wie z.B. der Online-Shop von LIDL, klappt sich am oberen Rand deines Browsers eine Leiste aus, die dich an den Kauf über Gooding erinnert.

Schritt-für-Schritt-Anleitung:

- 1. Gehe auf die offizielle Gooding-Seite, worüber du dir die Toolbar installieren kannst: https://www.gooding.de/toolbar und klicke auf "Jetzt Toolbar installieren".
- 2. Du wirst in den offiziellen Store des Browsers weitergeleitet, worüber Erweiterungen installiert werden können. Dir wird automatisch die "Gooding"-Erweiterung angezeigt. Klicke oben rechts auf den blauen Knopf "Hinzufügen". Im nächsten Schritt wird die Erweiterung automatisch installiert.
- 3. Besuchst du jetzt bspw. die Seite lidl.de wird dir am oberen Bildschirmrand die Gooding-Toolbar angezeigt, denn über diese Webseite kannst du unsere Indienhilfe unterstützen:

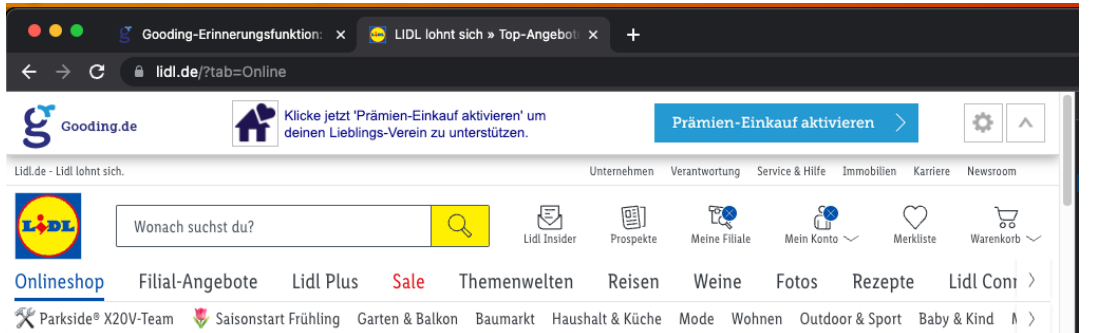

4. Mit einem Klick auf "Prämien-Einkauf aktivieren" wirst du auf die Gooding-Seite weitergeleitet, wo du einmalig die "Indienhilfe Pascal Baria" suchen musst und anschließend auswählen musst. Bei deinen nächsten Einkäufen ist die "Indienhilfe Pascal Baria" bereits ausgewählt und du musst nur noch auf "Prämien-Einkauf aktivieren" klicken:

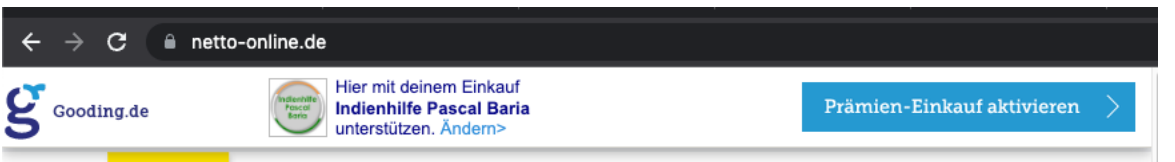

Während des Prozesses wirst du gefragt, ob du dich bei Gooding anmelden möchtest. Dies ist NICHT notwendig. Du kannst jederzeit "als Gast" bestellen. Meldest du dich an, sind deine gesammelten Beträge auf unserer Gooding-Seite sichtbar.